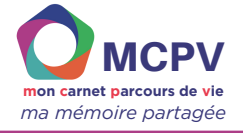

## **Démarrer avec Clicker : Télécharger et activer le logiciel**

- **Dans cette fiche, vous apprendrez à : Activer le logiciel**
- **Prérequis :**
- **Installer le logiciel Clicker**
- **Aucun**
- 

#### **Pourquoi le logiciel Clicker ?**

Clicker est initialement un logiciel d'apprentissage anglais, utilisé surtout dans les écoles dans plus d'une centaine de pays (en anglais, français, arabe et italien).

Le GNCHR a choisi Clicker comme l'un des outils support pour la création du carnet MCPV après avoir testé et expérimenté d'autres outils de communication alternative augmentée.

#### **LES ÉTAPES DE DÉMARRAGE**

Voici un aperçu des 6 grandes étapes de démarrage avec Clicker. Chacune de ces étapes est détaillée dans cette fiche.

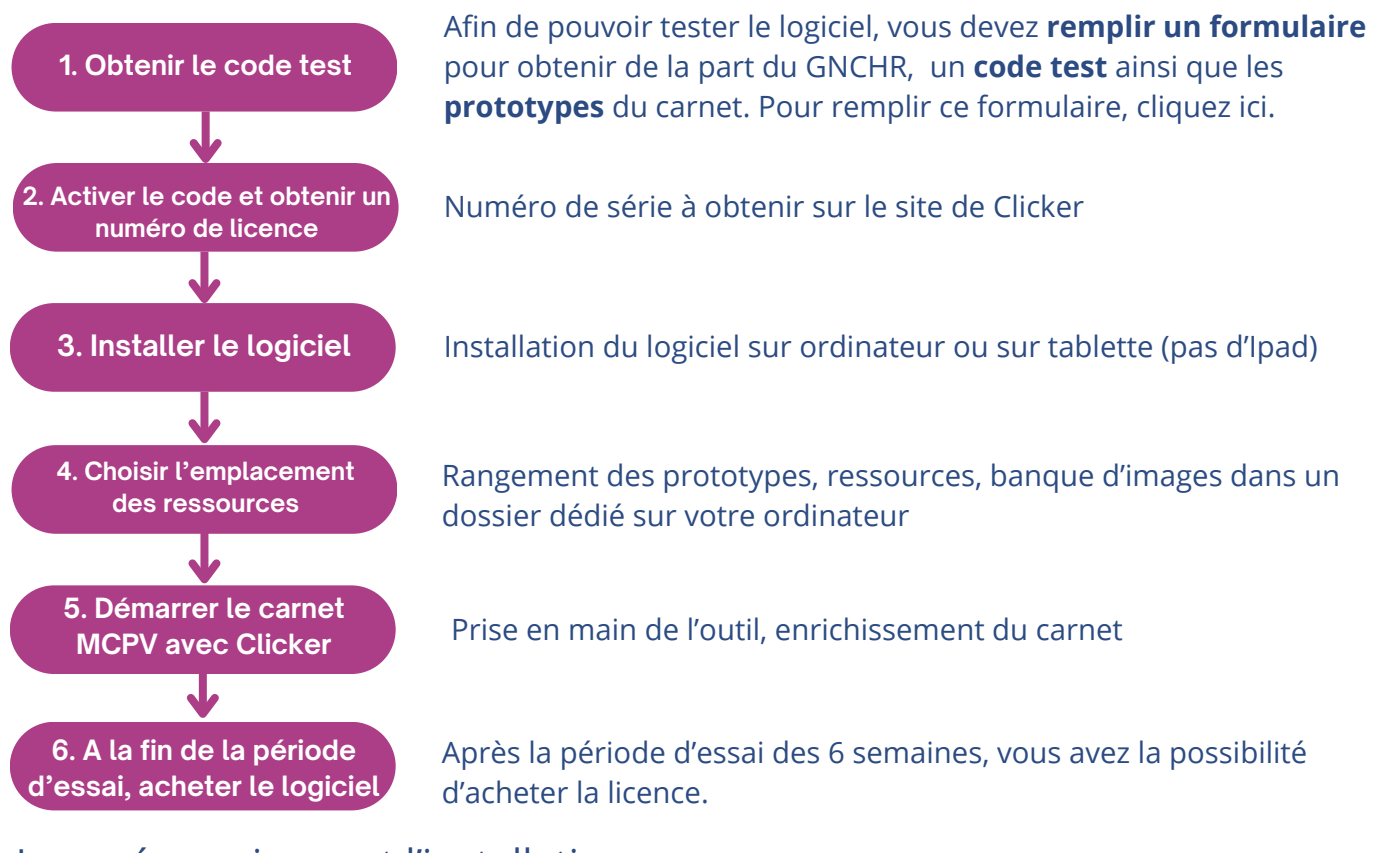

#### Les pré-requis avant l'installation

Pour installer et utiliser le logiciel Clicker, vous aurez besoin :

- d'un ordinateur ou d'une tablette Android relativement récente, ayant une bonne mémoire vive (RAM) : au minimum 2GB de RAM et 1GB de mémoire libre. **Attention, actuellement il n'est pas possible d'installer le logiciel sur un Ipad.**
- d'une connexion internet
- d'un code d'activation pour tester le logiciel

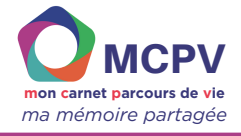

## **ACTIVER LE LOGICIEL**

La toute première étape consiste à obtenir, de la part du GNCHR, un **code test** ainsi que les **prototypes** du carnet. Pour cela, remplissez le formulaire de demande en cliquant ici.

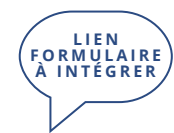

Vous devez ensuite activer la licence test sur le site [https://activate.cricksoft.com.](https://activate.cricksoft.com/)

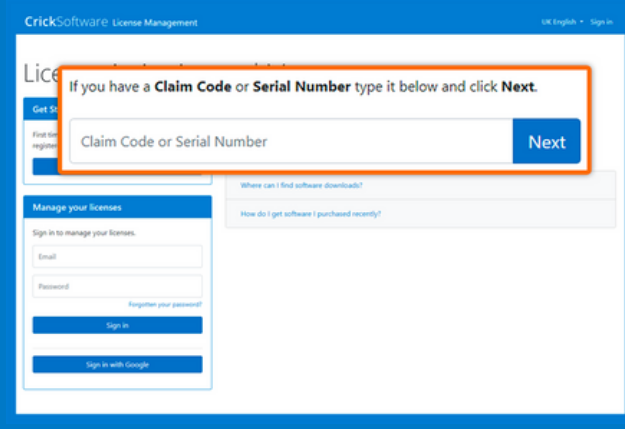

**Renseignez le numéro transmis par le GNCHR** (le "claim code" de 20 caractères). Ce numéro vous permet d'obtenir le numéro de série utilisé pour activer le logiciel et l'utiliser gratuitement **pendant 6 semaines.**

**Si vous n'avez pas reçu le "claim code", cliquez ici pour remplir le formulaire de demande.**

Sur la nouvelle fenêtre, cochez "Je ne suis pas un robot" puis cliquez sur "**Continue**"

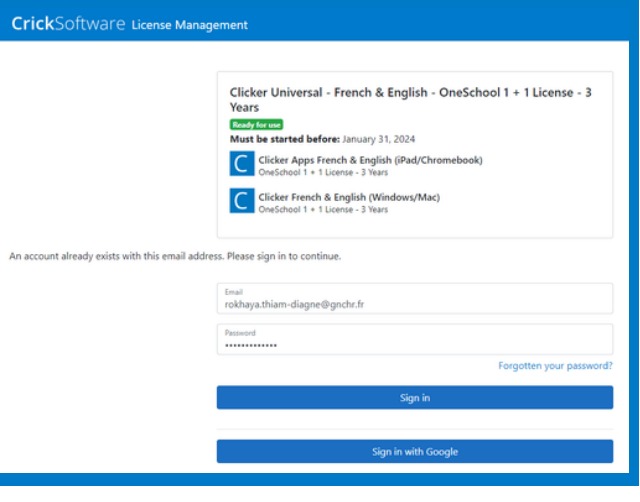

Une nouvelle fenêtre s'ouvre avec les informations de la licence.

Entrez votre nom, métier (optionnel), votre organisation (optionnel), votre adresse email et un mot de passe, puis cliquez sur **"Sign In"**.

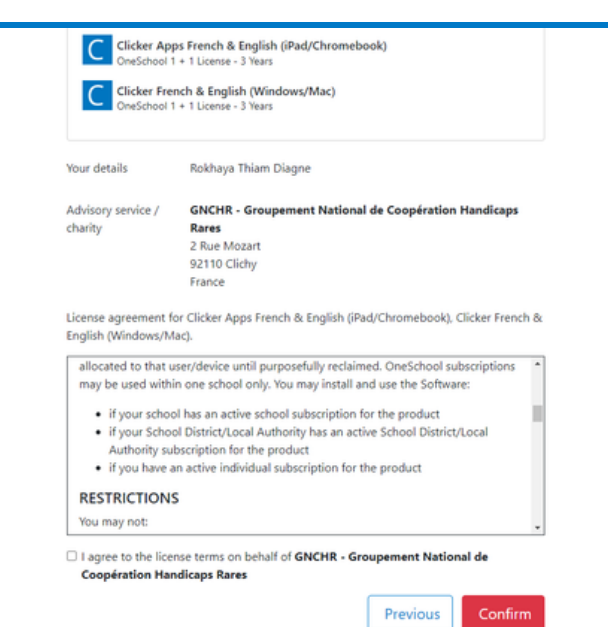

Apparaissent ensuite les termes de la licence.

**Cochez** "I agree to the licence term on behalf of GNCHR" Cliquez sur "**Confirm**"

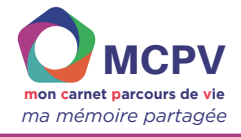

# Licensing for GNCHR - Groupement National de **Coopération Handicaps Rares Current Licensing** 20, 2026 (in 3 years)

Une nouvelle fenêtre s'ouvre présentant **le numéro de licence.**

Choisir le numéro de **gauche** pour l'installation sur une tablette et celui de **droite** pour l'installation sur un PC.

Copier ce numéro et le garder précieusement. Il vous sera demandé lors de l'activation du logiciel.

#### **INSTALLATION DE CLICKER**

## Installer le logiciel pour le tester

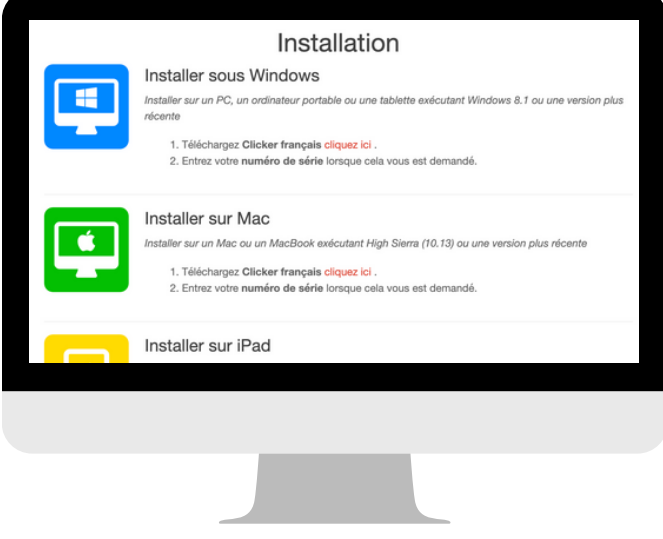

#### **Vous avez la possibilité de tester le logiciel pour une durée de 6 semaines.**

Pour installer le logiciel en version test, téléchargez le fichier d'installation sur : [https://www.cricksoft.com/uk/support/clicker/cl](https://www.cricksoft.com/uk/support/clicker/clicker-french-esd) [icker-french-esd](https://www.cricksoft.com/uk/support/clicker/clicker-french-esd)

Choisissez votre version en suivant le lien "cliquez ici" :

- Windows
- Mac

Une fenêtre s'ouvre pour vous **demander d'enregistrer le fichier d'installation** à l'emplacement que vous souhaitez sur votre ordinateur. Par défaut, le fichier s'enregistrera dans le dossier **"Téléchargements".** Le fichier d'installation s'appelle **"clicker8-fr".**

Poursuivre l'installation en retrouvant le fichier "clicker8-fr" et en cliquant dessus.

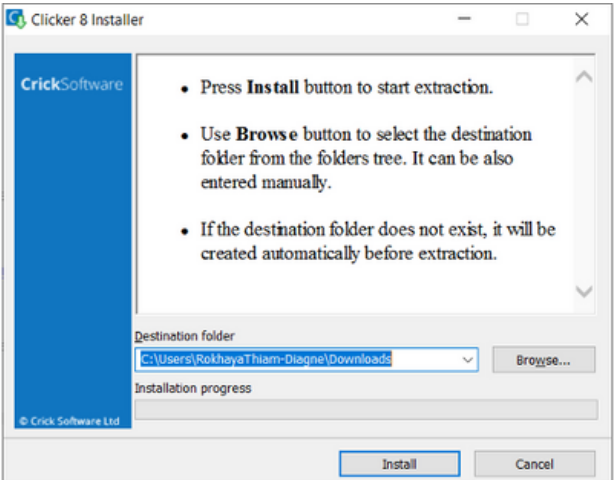

*Ici, nous vous présentons la version Windows*

La fenêtre ci-contre s'ouvre, cliquez sur le bouton "**Install**" ou "**Installer**" en français.

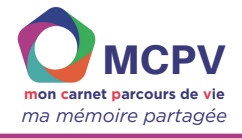

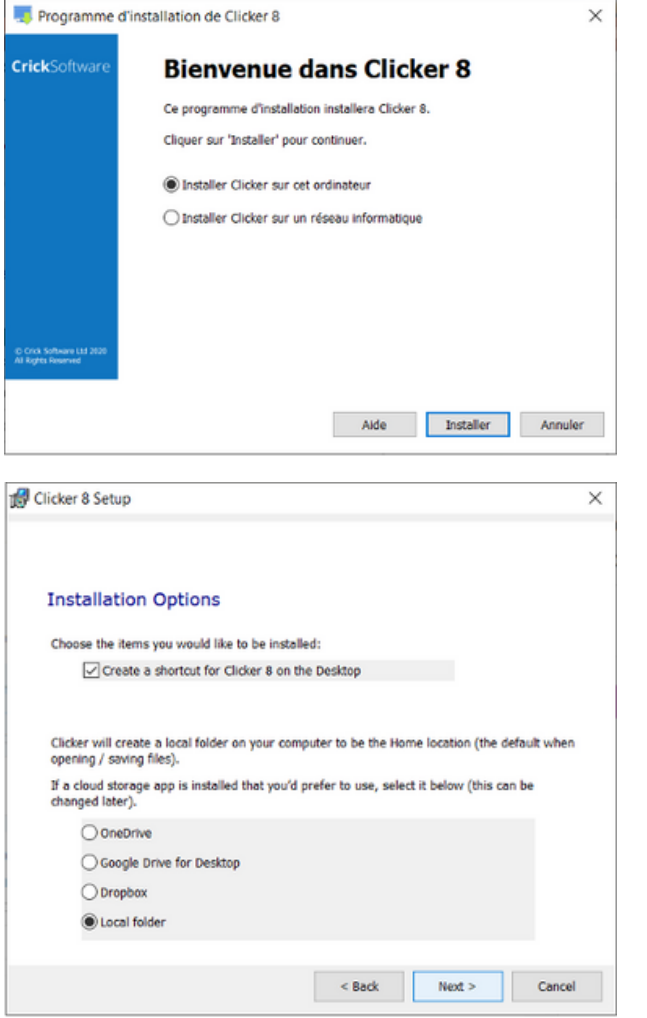

Une nouvelle fenêtre s'ouvre, laissez le choix "**Installer Clicker sur cet ordinateur"**, puis cliquez sur **"Installer"**

Une nouvelle fenêtre s'ouvre, laisser le choix "**local folder"** puis "**Next"** ou "Suivant" en français.

Renseigner le **numéro de série** et le mot de passe. Attention réaliser des copier-coller par 4 lettres.

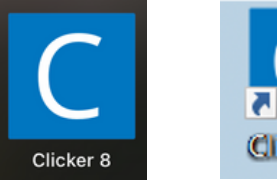

version mac version Windows

Clicker<sup>8</sup>

Votre logiciel est maintenant téléchargé et activé !

Voici l'icône du logiciel Clicker sur votre ordinateur ou tablette.

Clicker se trouve au même endroit que vos autres logiciels sur votre ordinateur, souvent, un icône apparait par défaut sur le bureau.